#### **Recite Me User Guide**

Our website is equipped with Recite Me language and accessibility tools to make it more accessible and inclusive for as many people as possible. Below you will find a guide to using all of the features on the Recite Me toolbar.

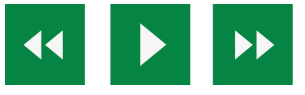

#### **Play Audio**

Back: Rewind to the previous paragraph of text Play: Click the Play button to read the text aloud Forward: Skip forward to the next paragraph of text

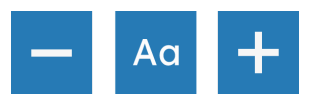

# **Text Options**

Decrease: This will decrease the text size Font: You can change the font that displays on the page Increase: This will increase the text size

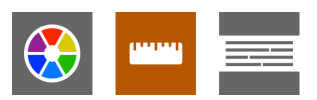

# **Color, Ruler & Screen Mask**

Color: Change the background, text, and link colors

Ruler: Click to enable the reading ruler

Screen Mask: Will create a letterbox for focused viewing of a section of the page

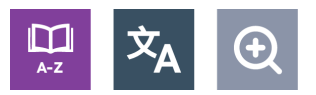

# **Dictionary, Translation & Magnifier**

Dictionary: Highlight and click on this to view the definition of the word

Translation: Translate text into a different language

Magnifier: Click and drag the magnifying glass to magnify text on the screen

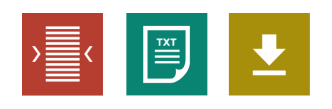

# **Plain Text Mode, Margins & Audio Download**

Text Mode: Remove images to view content in plain text mode Margins: Change the text dimensions by narrowing the width of the text column Download Audio: Highlight the text then click the button to download the text as an audio file

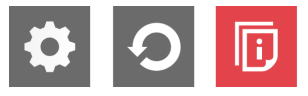

#### **Settings**

Settings: Adjust your Recite Me toolbar settings Reset: This will restore the default settings User Guide: This will give you an overview of the Recite Me Toolbar Features